## **ALTA DE USUARIO ONLINE IMD**

- 1. Accedemos a la página web del IMD: <https://imd.elejido.es/>
- 2. Pinchamos sobre la imagen que indica **"alta de usuario online"**.

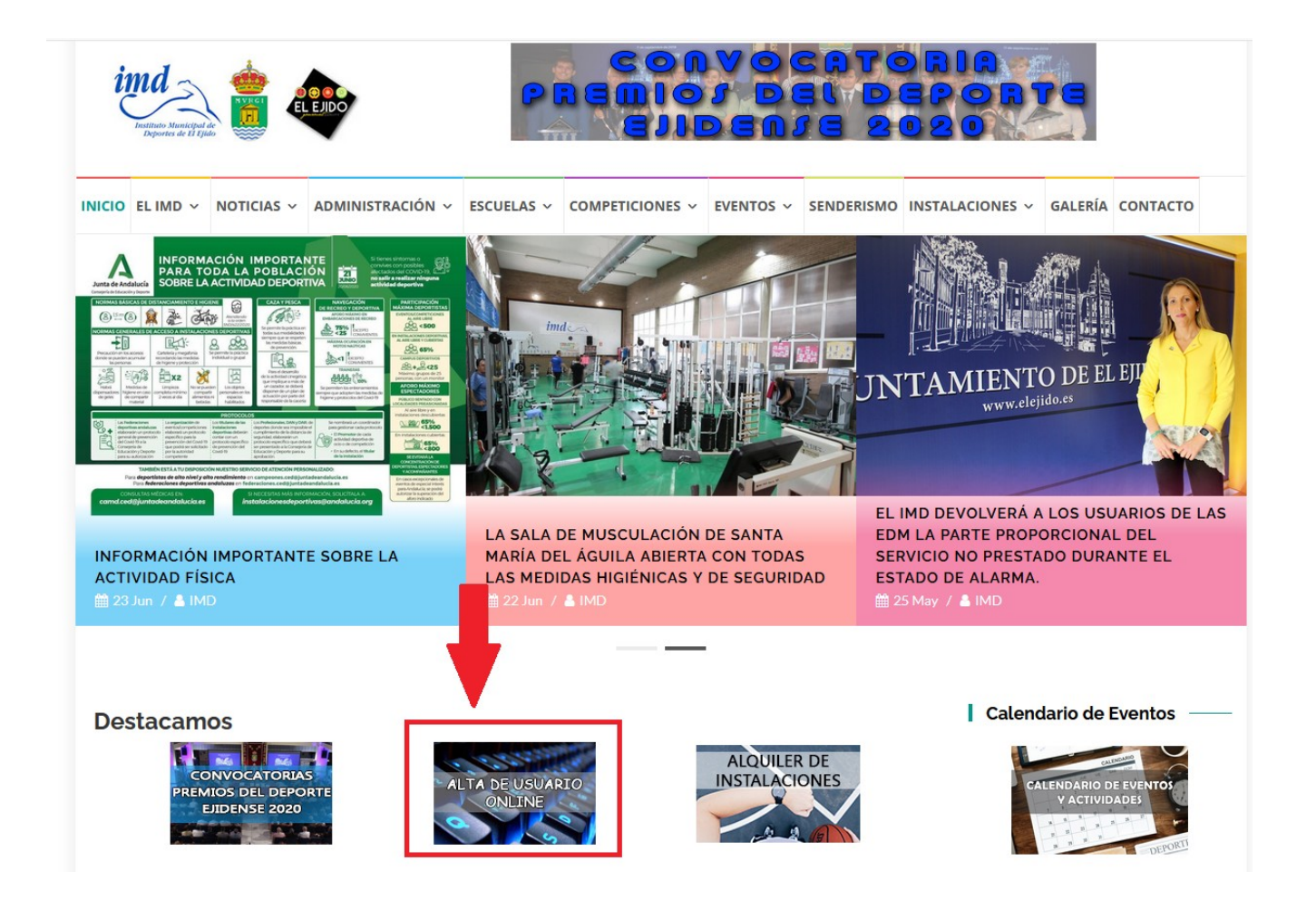

- 3. Rellenamos el formulario de inscripción rellenando todos los campos indicados, a tener en cuenta:
- La **contraseña** debe de tener entre 4 y 10 caracteres.
- Se debe mandar una foto del **DNI** con tamaño máximo de 10mb.
- Se debe marcar la casilla de **protección de datos**.
- Para enviar el formulario hay que pinchar sobre **"enviar"**.

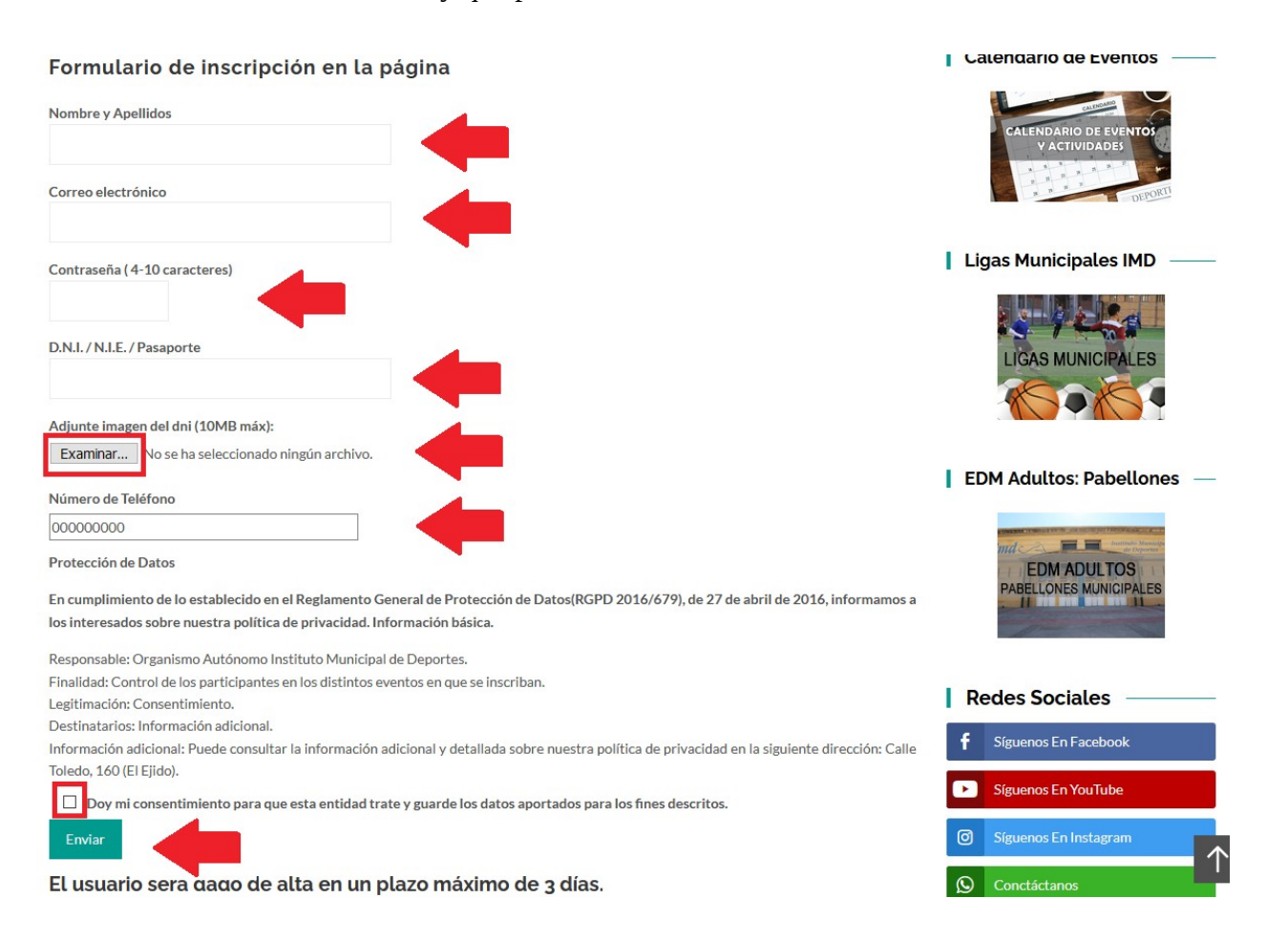

## **ALQUILER DE INSTALACIONES**

- 1. Accedemos a la página web del IMD: <https://imd.elejido.es/>
- 2. Pinchamos sobre la imagen que indica **"alquiler de instalaciones"**.

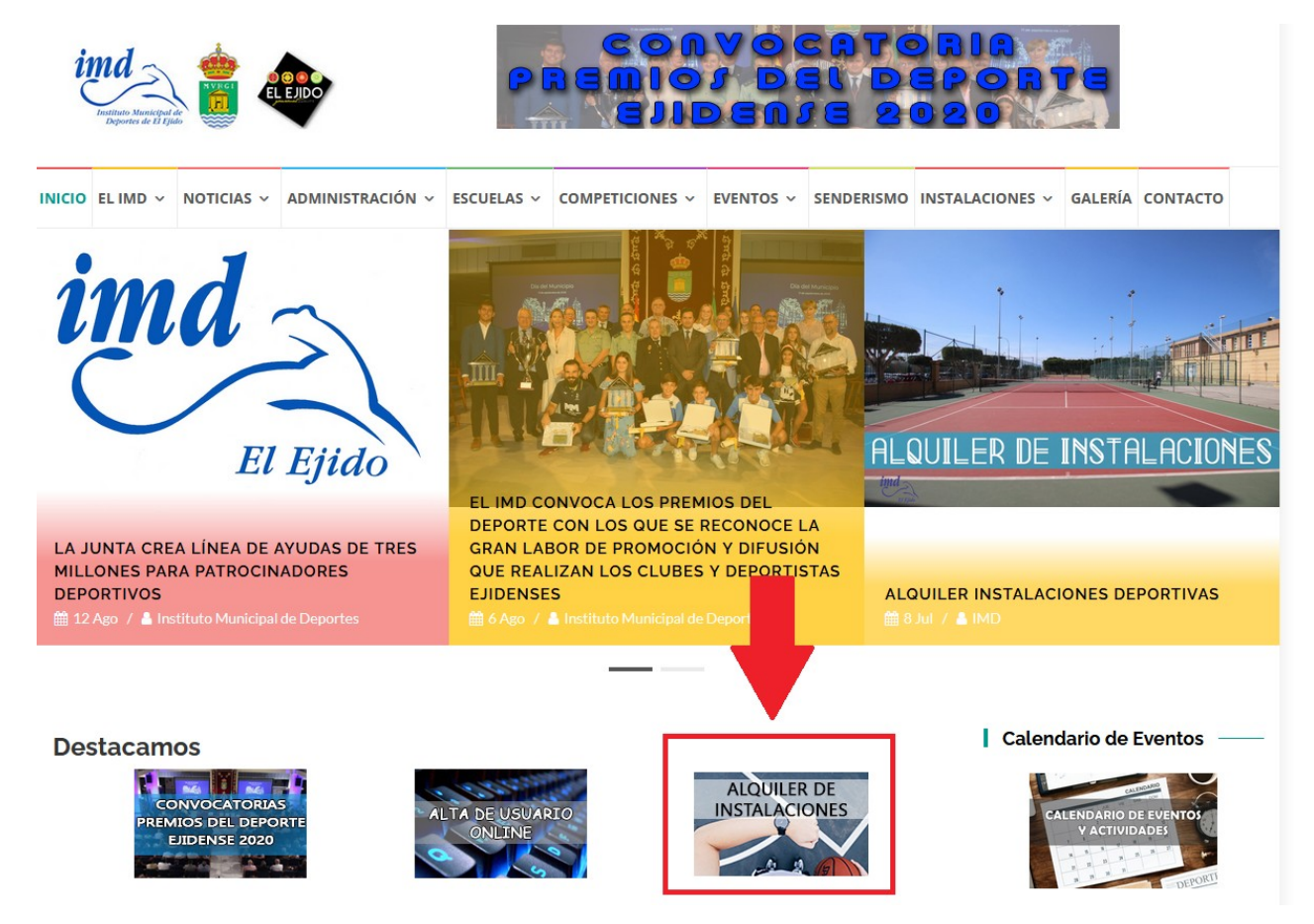

3. La siguiente pantalla, le indica que introduzca I**dentificador**, que corresponde a un e-mail facilitado, y que introduzca la **contraseña** con la que se ha dado de alta en las oficinas del IMD.

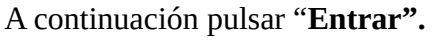

i

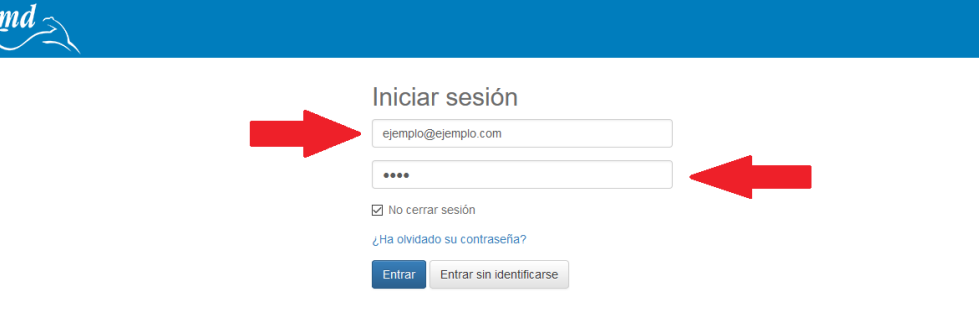

4. Pinchamos sobre **"reserva de espacios"**.

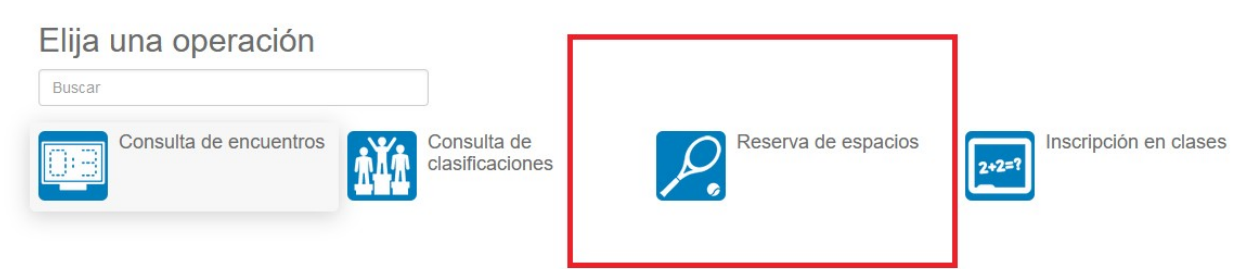

5. Indicamos el deporte que queremos practicar.

#### Reserva de espacios

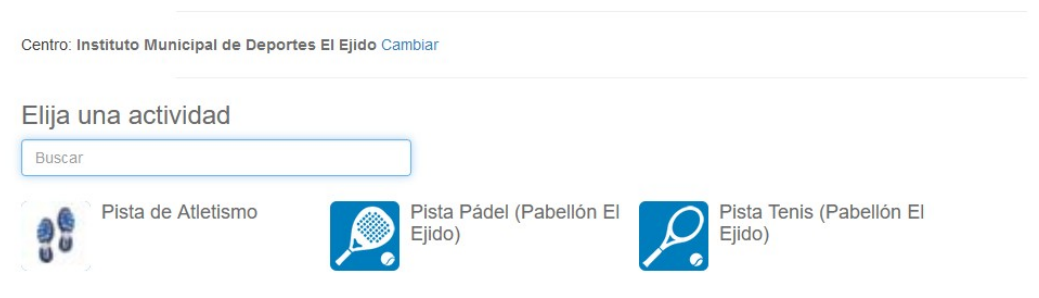

6. Seleccionamos la fecha que deseemos.

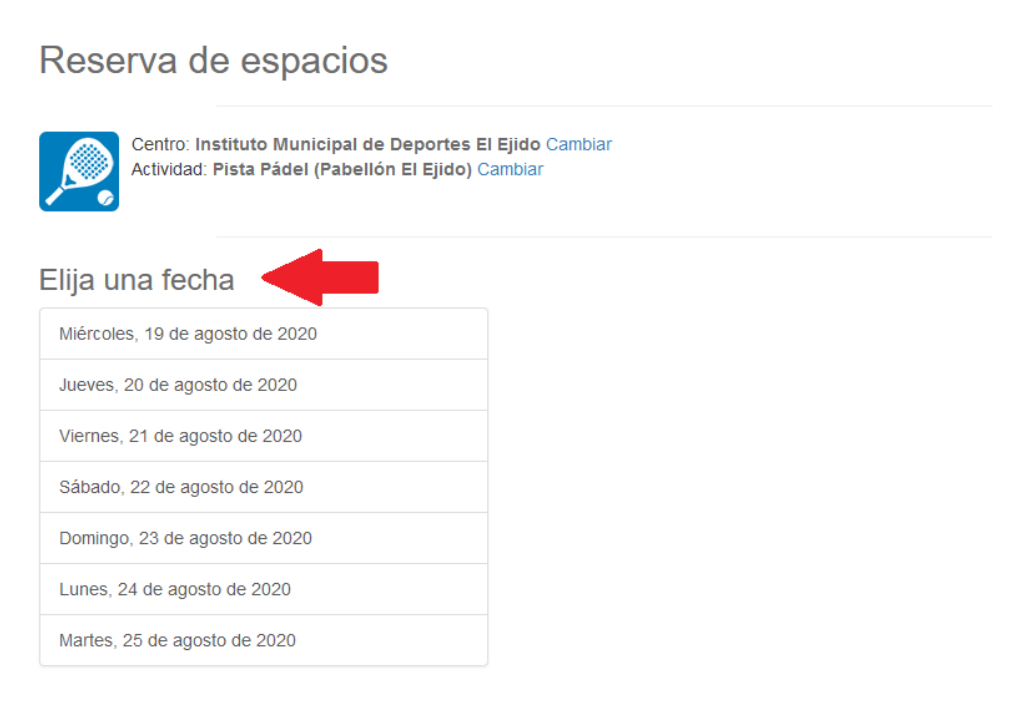

- 7. Indicamos la hora y pista que deseemos, para ello hay que tener en cuenta que:
- **Casilla verde:** Pista libre
- **Casilla roja:** Pista ocupada
- **Casilla gris:** No disponible

Para reservar la hora pincharemos sobre **"reservar"**.

### Reserva de espacios

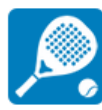

Centro: Instituto Municipal de Deportes El Ejido Cambiar Actividad: Pista Pádel (Pabellón El Ejido) Cambiar Fecha: 21/08/2020 Cambiar

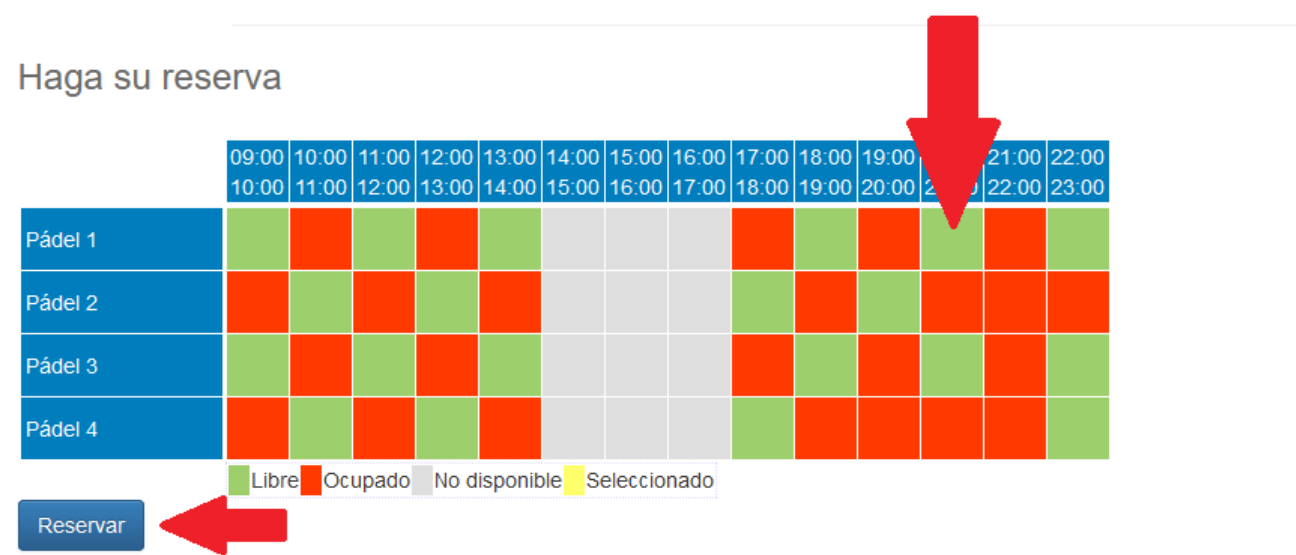

8. Confirmamos la compra.

# Confirme la operación

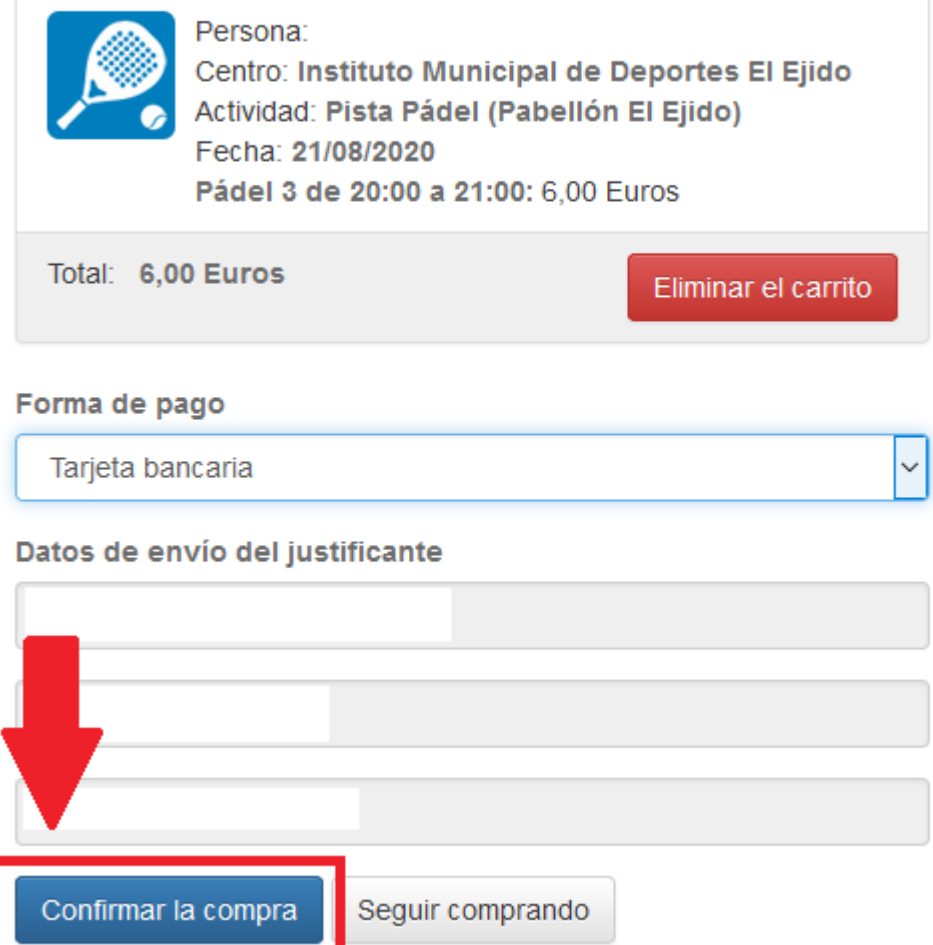

9. Para finalizar el proceso, solo tiene que introducir su número de tarjeta con la que desea pagar y fecha de caducidad (por lo general aparece en la parte delantera de su tarjeta) y el código CVV ( son los tres dígitos que aparecen en la parte trasera de la tarjeta de débito o crédito).

Compra on-line

**IMD EL EJIDO** 

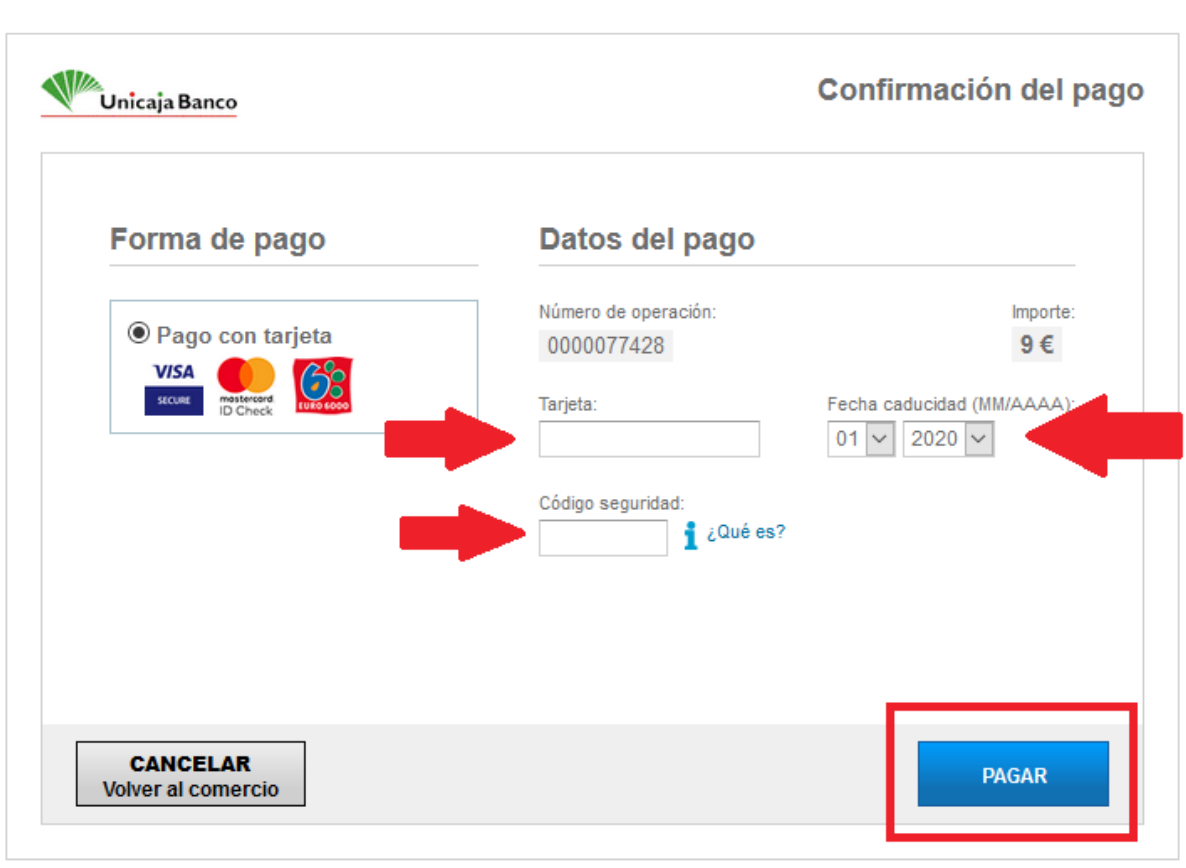

10. Finalmente le llegara un mensaje a su móvil con un código que deberá escribir en la siguiente pantalla.